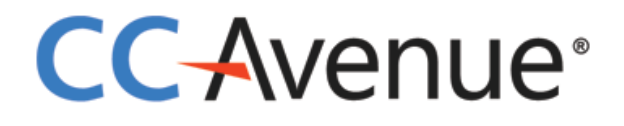

# **MAGENTO1.9.X SHOPPING CART INSTALLATION GUIDE**

© 2016 Avenues India Pvt Ltd. All rights reserved.

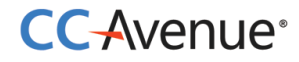

### **Module Installation Process**

**Step 1:** Install Magento 1.8.1.0 on your server.

#### **Step 2:** Unzip the "**Magento1-9-x\_ccavenue.zip**"

**Step 3:** Upload the "**app**" and "**skin**" folder into your Magento root directory through FTP client.

**Step 4:** You can use FTP Client http://www.filezilla-project.org (it is available for Free) or any other FTP Client.

**Step 5:** If the front end template is different, please copy the '**ccavenuepay**' folder to the site template folder.

e.g.-

copy files from the "**app\design\frontend\base\default\template\**" and paste them into the corresponding template folder path.

#### "**app\design\frontend\[template\_folder]\[template\_sub\_folder]\template\**"

**Step 6:** Now access your Magento admin and Flush Cache Storage to perform the steps indicated below.

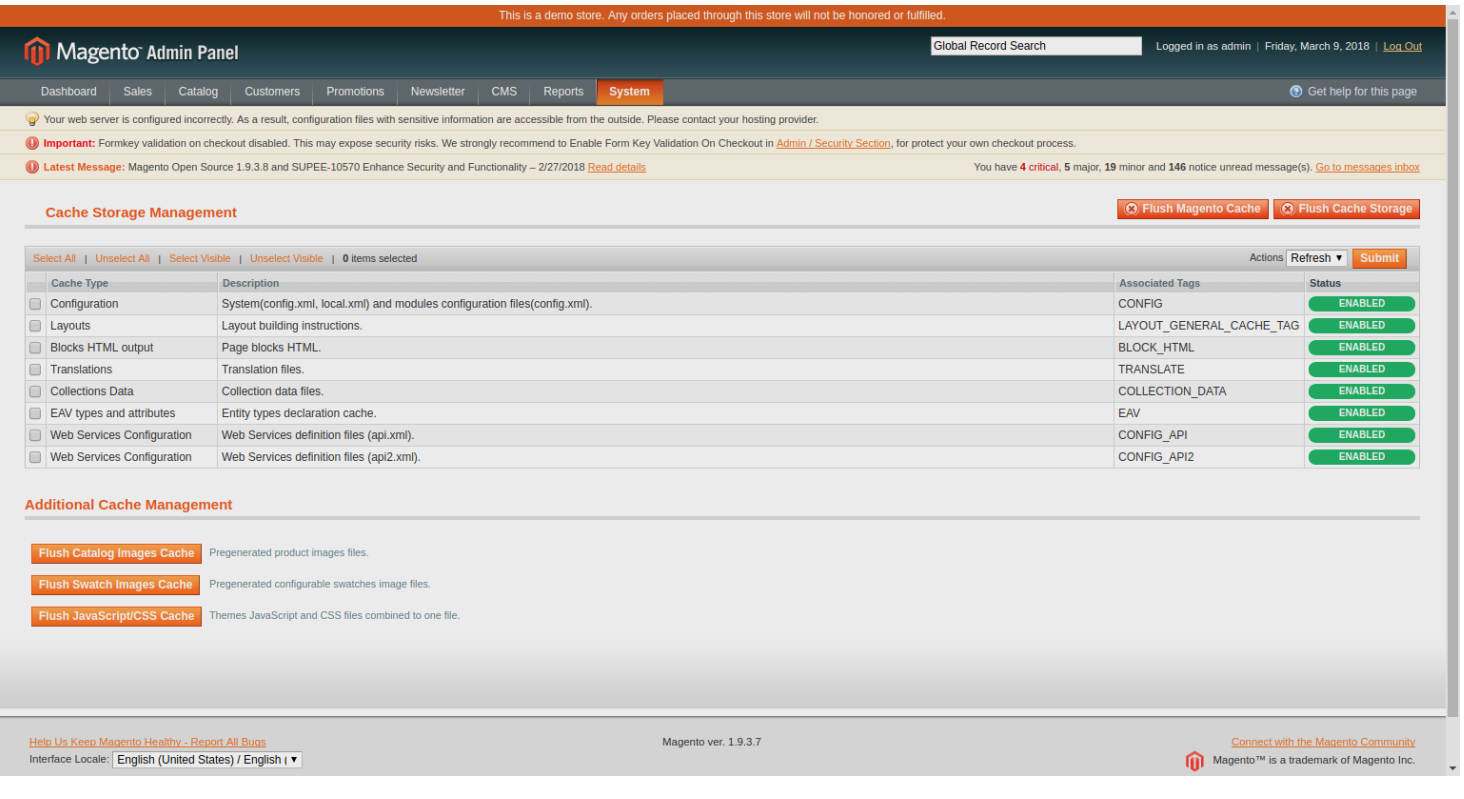

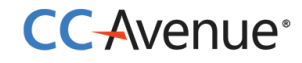

(i). Log into your Magento Admin using your admin ID and password.

(ii). Then, go to System > Cache Management.

(iii). Select "**All Cache**" option as shown above.

(iv). Click "**Flush Magento Cache**" and "**Flush Storage**" to clear the cache.

(v). Select "**Save cache setting**" to save your selection.

(vi). Your module has been installed. Now, you need to configure it for your store

with your CCAvenue credential details.

**Step 7:** Now, navigate to your Magento back end and perform the following steps.

(i) Go to System > Configurations.

(ii) Click on the "**Payment Methods**" option in the left block under "**Sales**" option and select "**CCAvenue MCPG Payment**".

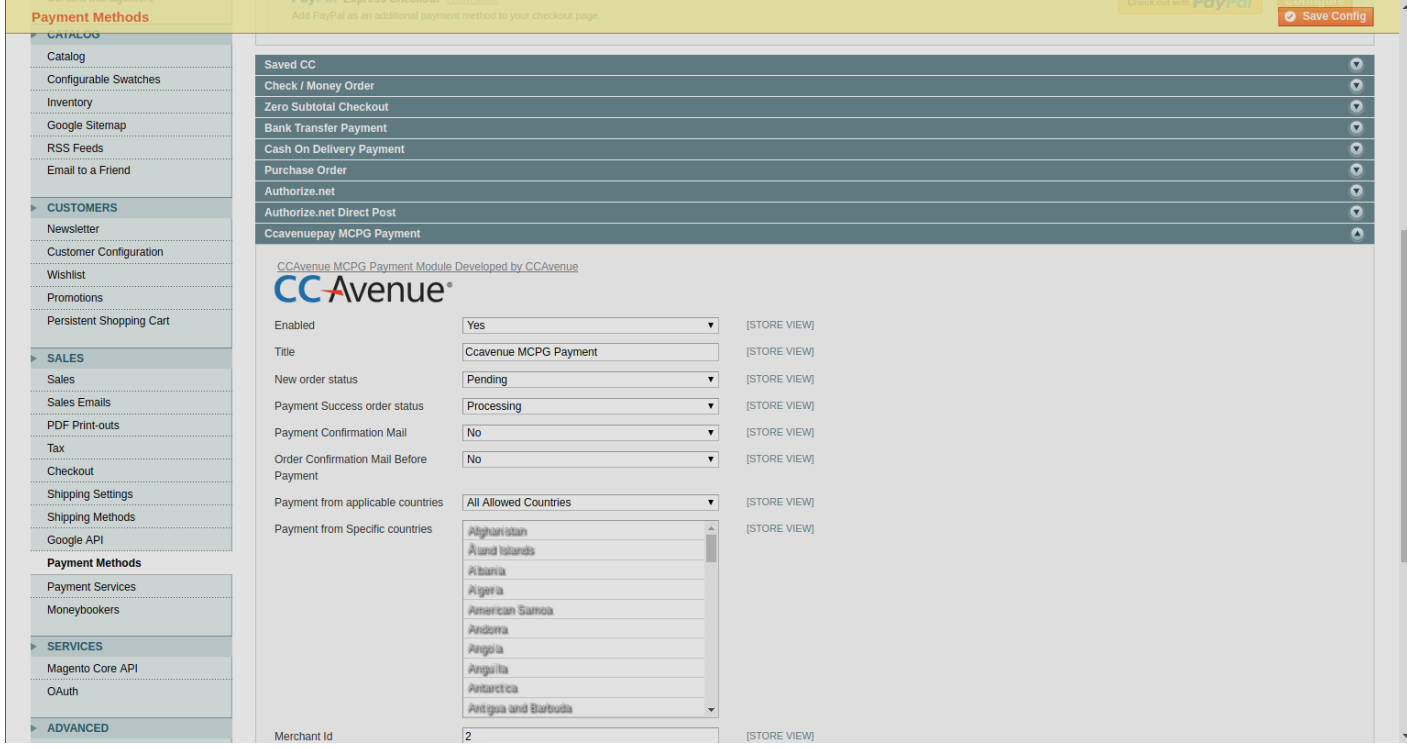

**Step 8:** Now set the Merchant Id, Encryption Key and Access Code provided by CCAvenue on your store module and activate them by following these easy steps:

(i) Go to the "**Enabled**" option and select "**yes**" to activate the module.

(ii) Type the Module name as '**CCAvenue MCPG Payment**' or any similar nomenclature.

(iii) Select "**New order status**" to "**pending**" for the **by default** option.

(iv) Click on the **Payment from applicable countries** option and select the "**All Allowed countries**" for the **By default** option.

(v) Now, provide your Merchant ID which you will find under Settings > API Keys in your merchant account. If you do not have a Merchant ID yet, then please contact us at  $\frac{\text{service@ccavenue.com}}{\text{ccavenue.com}}$ 

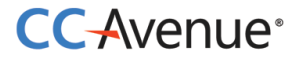

**Step 9:** The payment module has been successfully installed. Now, test the newly installed shopping cart at your frontend.

*Your customers can now enjoy a smooth and seamless experience with CCAvenue.*

## **Thank You!**